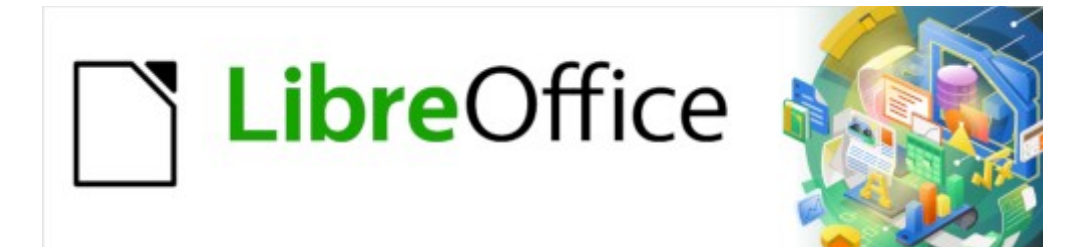

Guía de Writer 7.3

*Capítulo 4, Formato de texto*

# <span id="page-1-0"></span>**Derechos de Autor**

Este documento tiene derechos de autor © 2023 por el equipo de documentación de LibreOffice. Los colaboradores se listan más abajo. Se puede distribuir y modificar bajo los términos de la «GNU General Public License» versión 3 o posterior o la «Creative Commons Attribution License», versión 4.0 o posterior. Todas las marcas registradas mencionadas en esta guía pertenecen a sus propietarios legítimos.

### **Colaboradores**

#### **De esta edición**

Jean Hollis Weber Kees Kriek

#### **De esta edición (traducción y revisión)**

B. Antonio Fernández

#### **De ediciones previas**

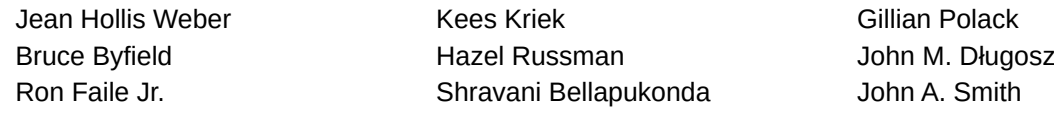

#### **De ediciones previas (traducción y revisión)**

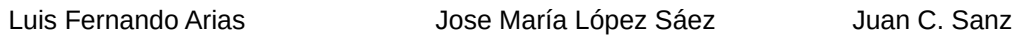

### **Comentarios y sugerencias**

Puede dirigir cualquier comentario o sugerencia acerca de este documento al foro del equipo de documentación: <https://community.documentfoundation.org/c/spanish/documentation/11>.

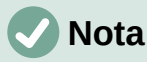

Todo lo que publique en este foro, incluyendo su dirección de correo y cualquier otra información personal que escriba en el mensaje se archiva públicamente y no puede ser borrada.

### **Fecha de publicación y versión del programa**

Versión en español publicada en abril de 2023. Basada en la versión 7.3 de LibreOffice.

### **Uso de LibreOffice en macOS**

Algunas pulsaciones de teclado y opciones de menú en macOS, son diferentes de las usadas en Windows y Linux. La siguiente tabla muestra algunas sustituciones comunes para las instrucciones dadas en este capítulo. Para una lista detallada vea la ayuda de la aplicación.

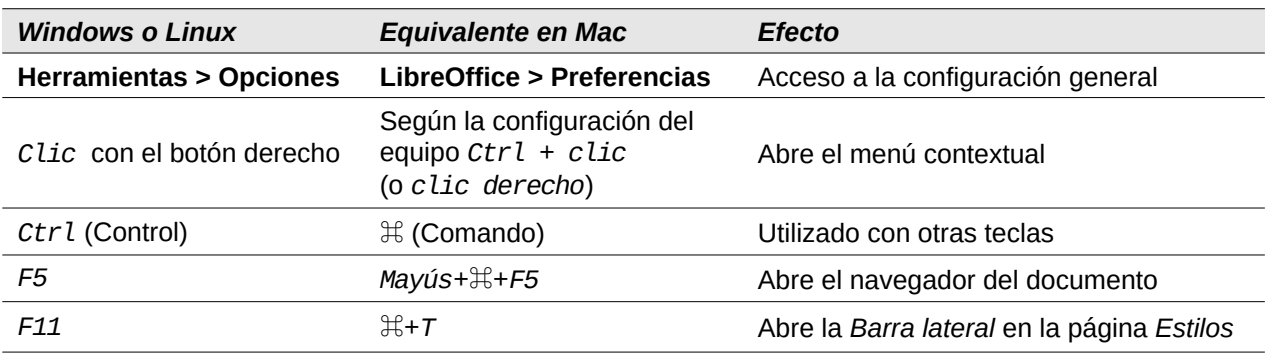

# **Contenido**

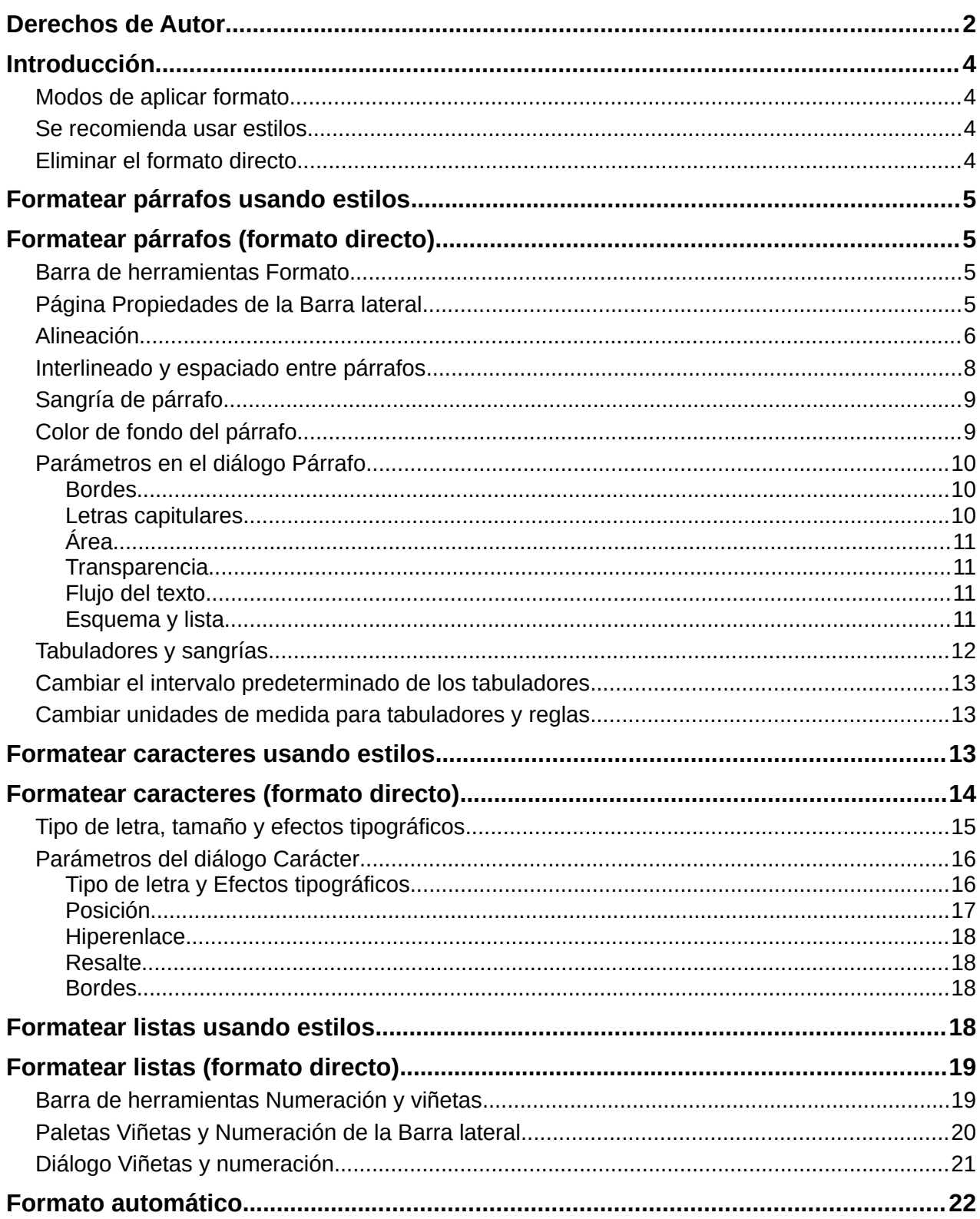

# <span id="page-3-3"></span>**Introducción**

En este capítulo se tratan los aspectos básicos del formato de texto en Writer, el componente de procesamiento de texto de LibreOffice:

- Dar formato a párrafos y caracteres
- Creación de listas no ordenadas, ordenadas y de esquema
- Uso del formato automático

Se supone que está familiarizado con las técnicas de texto descritas en el «Capítulo 2, Trabajar con texto: Conceptos básicos» y el «Capítulo 3, Trabajar con texto: Avanzado».

Le recomendamos que siga las sugerencias del «Capítulo 20, Personalización de Writer», sobre la visualización de ayudas de formato, como las marcas de final de párrafo y cómo ajustar otras opciones de configuración.

El formato de páginas se trata en los capítulos 5 y 6.

### <span id="page-3-2"></span>**Modos de aplicar formato**

Hay dos formas básicas de aplicar formato al texto:

#### **Formato directo (o manual)**

Aplica el formato directamente a párrafos, caracteres, páginas, marcos, listas o tablas específicos. Por ejemplo, puede seleccionar una palabra y, a continuación, hacer clic en un botón de la barra de herramientas *Formato* para aplicar el formato de *Negrita* o *Itálica*.

#### **Estilos**

Agrupa las opciones de formato bajo un mismo nombre. Por ejemplo, un estilo de párrafo contiene numerosas configuraciones como el tipo y tamaño de letra, si los párrafos deben tener sangría, el espacio entre líneas, cómo deben alinearse los párrafos en la página etc.

### <span id="page-3-1"></span>**Se recomienda usar estilos**

Aunque este capítulo trata mayormente de la aplicación de formato directo, se recomienda encarecidamente el uso de estilos de párrafo y carácter.

Writer es un programa basado en estilos. Debido a que los estilos aplican varios atributos al mismo tiempo, puede formatear fácilmente un documento de forma coherente y cambiar por completo su formato con un esfuerzo mínimo.

LibreOffice también utiliza los estilos para muchos procesos, aunque usted no lo advierta. Por ejemplo, Writer se basa en los estilos de título (u otros que especifique) cuando genera un Sumario o índice. Para un mayor detalle sobre los estilos y su uso, consulte los Capítulos 8 y 9 de esta guía.

Aplicar estilos es rápido y fácil usando la página *Estilos* de la *Barra lateral*.

### <span id="page-3-0"></span>**Eliminar el formato directo**

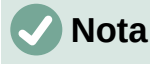

El formato manual prevalece sobre los estilos y no puede deshacerse del formato manual aplicando un estilo.

Para eliminar el formato manual, seleccione el texto y elija **Formato > Borrar formato directo** en el menú, haga clic con el botón derecho y elija *Borrar formato directo* en el menú contextual, utilice el icono *Borrar formato directo* de la barra de herramientas *Formato* o pulse *Ctrl+M* en el teclado.

# <span id="page-4-3"></span>**Formatear párrafos usando estilos**

Puede aplicar estilos a los párrafos de varias maneras; consulte el «Capítulo 8, Introducción a los estilos». Aplique estilos de párrafo desde:

- La lista desplegable *Estilo de párrafo* en el extremo izquierdo de la barra de herramientas *Formato* o de la barra de herramientas *Formato (Estilos)*
- La lista desplegable *Estilo de párrafo* en la parte superior de la página *Propiedades* de la *Barra lateral*
- La lista de estilos de párrafo en la página *Estilos* de la *Barra lateral*.
- El Menú *Estilos* (limitado a estilos comunes)
- Con atajos de teclado *Ctrl+1* a *Ctrl+5* (Título 1 a Título 5) y *Ctrl+0* (Cuerpo de texto).
- La Barra de herramientas *Formato (Estilos)* (figura [1\)](#page-4-4), para mostrarla use **Ver > Barras de herramientas > Formato (Estilos)** en el menú

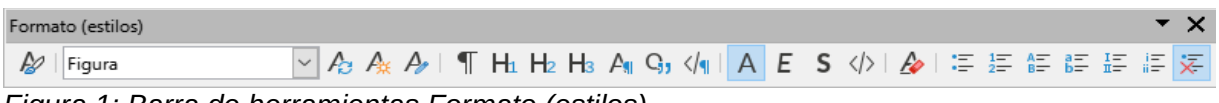

<span id="page-4-4"></span>*Figura 1: Barra de herramientas Formato (estilos)*

# <span id="page-4-2"></span>**Formatear párrafos (formato directo)**

Puede aplicar formato directo a los párrafos utilizando los iconos de la barra de herramientas *Formato*, los iconos del menú *Formato* o los del panel *Párrafo* de la página *Propiedades* de la *Barra lateral*. Otras opciones de formato se proporcionan en el de diálogo *Párrafo* (figura [10](#page-9-2)).

## <span id="page-4-1"></span>**Barra de herramientas Formato**

En la barra de herramientas Formato, los iconos y formatos incluyen:

- Establecer estilo de párrafo (lista desplegable).
- Alinear a la izquierda, al centro, a la derecha o Justificado.
- Alinear arriba, Centrar verticalmente, Alinear abajo.
- Alternar lista no ordenada (con una paleta de tipos de viñetas).
- Alternar lista ordenada (con una paleta de tipos de numeración).
- Seleccionar Formato de esquema (con una paleta de tipos de esquema).
- Aumentar espaciado entre párrafos, Disminuir espacio entre párrafos.
- Aumentar sangría, Disminuir sangría, Sangría francesa.
- Párrafo (abre el diálogo Párrafo).
- Interlineado (con un submenú de selección).

No todos los iconos de la barra de herramientas son visibles en una instalación estándar, pero puede personalizar la barra de herramientas para incluir los que utilice habitualmente; consulte el «Capítulo 1, Introducción a Writer».

### <span id="page-4-0"></span>**Página Propiedades de la Barra lateral**

La página Propiedades de la barra lateral (figura [2](#page-5-1)) incluye paneles para aplicar estilos, formatear caracteres manualmente y formatear párrafos manualmente. Haga clic en el símbolo de expansión para abrir los paneles si están replegados.

#### **Panel Estilo:**

Incluye la lista desplegable *Establecer estilo de párrafo* y los iconos de *Clonar formato*, *Actualizar estilo seleccionado* y *Nuevo estilo de la selección*. Estas herramientas se describen en el «Capítulo 8, Introducción a los Estilos».

#### **Panel Carácter:**

Consulte [«Formatear caracteres \(formato directo\)](#page-13-0)» y la figura [16](#page-13-1)

#### **Panel Párrafo**

Contiene la mayoría de los controles de formato, incluidos algunos que no se encuentran en la barra de herramientas *Formato*. A la derecha de algunos iconos hay una flecha hacia abajo que despliega un menú o paleta con más opciones, como el espaciado entre líneas o la paleta de colores.

A la derecha de la barra de título de cada panel hay un botón *Más opciones* que abre el diálogo correspondiente (en este caso el diálogo *Párrafo*) con parámetros adicionales. Cambiar los valores de cualquiera de los parámetros afecta solo al párrafo donde se encuentra el cursor o a los párrafos seleccionados. Si desea cambiar los valores de muchos párrafos sin necesidad de seleccionarlos, debe usar un estilo de párrafo.

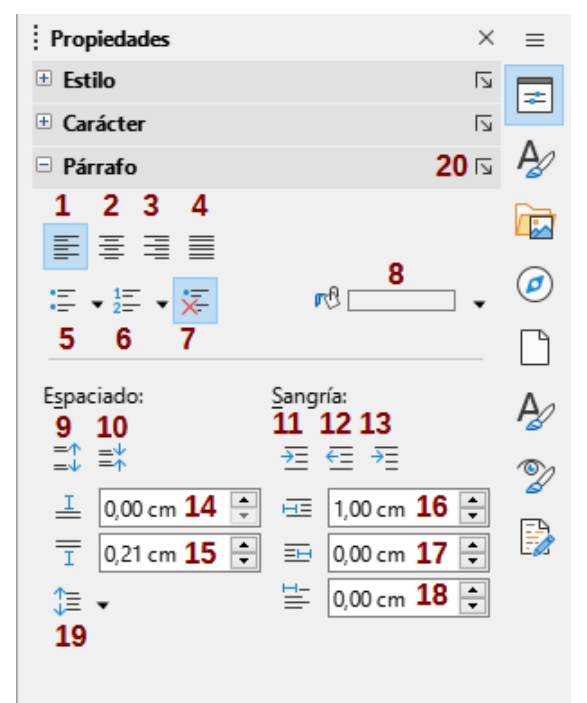

*Figura 2: Panel Párrafo de la página Propiedades en la Barra Lateral*

- 
- 
- 
- 
- 
- 
- 
- <span id="page-5-1"></span>
- 2 Alinear al centro 9 Aumentar esp. entre párrafos 16 Sangría antes del texto
- 3 Alinear a la derecha 10 Disminuir esp. entre párrafos 17 Sangría después del texto
	-
	-
- 6 Lista ordenada 13 Sangría francesa 20 Más opciones
- 7 Ninguna lista 14 Espacio antes del párrafo
- 1 Alinear a la izquierda 8 Color de fondo 15 Espacio después del párrafo
	-
	-
- 4 Justificado 11 Aumentar sangría 18 Sangría de primer renglón
- 5 Lista no ordenada 12 Disminuir sangría 19 Ajustar interlineado
	-

<span id="page-5-0"></span>**Alineación**

Puede usar los botones **1** a **4** de la figura [2](#page-5-1) para aplicar la alineación a un párrafo: *Izquierda*, *Derecha*, *Centrado* o *Justificado*. La figura [3](#page-6-0) muestra ejemplos de las opciones de alineación aplicadas al texto.

Texto con alineación izquierda.

Texto con alineación centrada.

Texto con alineación derecha.

El texto justificado inserta espacios entre palabras para forzar que el texto alcance ambos márgenes si el texto ocupa más de una línea.

<span id="page-6-0"></span>*Figura 3: Opciones de alineación de texto*

Cuando se utiliza texto justificado, la última línea está alineada de forma predeterminada a la izquierda. Sin embargo, también puede alinear el último renglón al centro del área del párrafo o justificarlo, los espacios entre las palabras se incrementa para llenar todo el renglón. Si selecciona la opción *Expandir una sola palabra*, cuando el último renglón de un párrafo justificado consiste en una sola palabra, esta palabra se expande insertando espacios entre caracteres para que ocupar toda la longitud del renglón.

La figura [4](#page-6-2) muestra un ejemplo del efecto obtenido al elegir cada una de estas opciones para un texto de ejemplo. Se recomienda usar el ajuste predeterminado; pero para crear un efecto especial (como los usados en pósteres), puede utilizar alguna de las otras opciones.

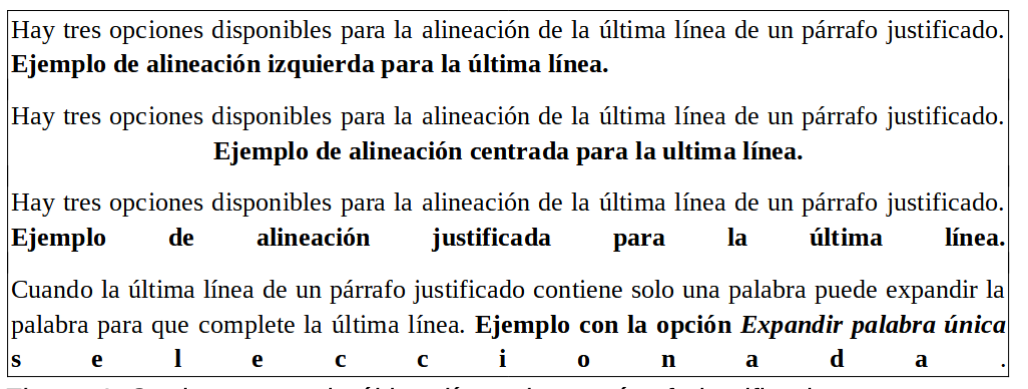

*Figura 4: Opciones para la última línea de un párrafo justificado*

<span id="page-6-2"></span>Estas opciones se controlan en la página *Alineación* del diálogo *Párrafo* (figura [5](#page-6-1)), a la que se accede seleccionando **Formato > Párrafo** en el menú, haciendo clic con el botón derecho en el párrafo y seleccionando *Párrafo* en el menú contextual o haciendo clic en el botón *Más opciones* en el panel *Párrafo* en la página *Propiedades* de la *Barra lateral*.

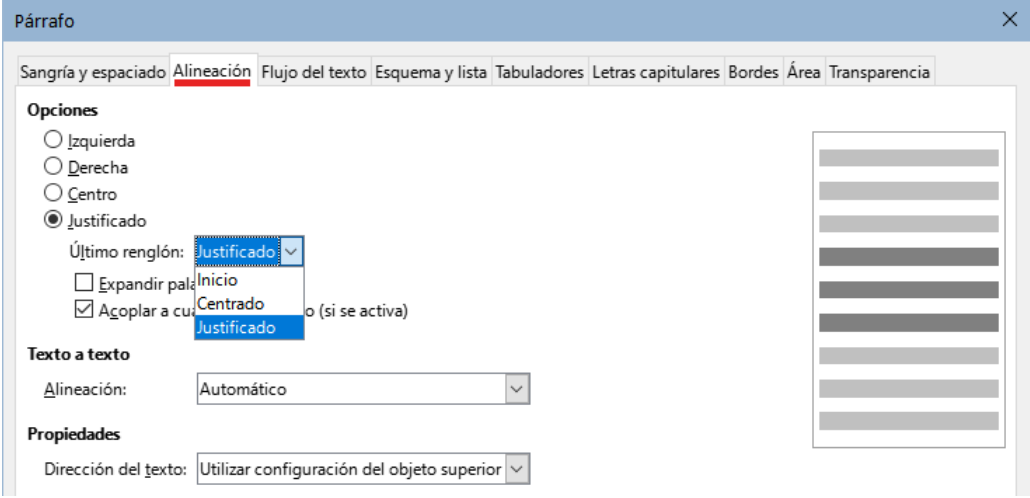

<span id="page-6-1"></span>*Figura 5: Página Alineación (diálogo Párrafo)*

## <span id="page-7-0"></span>**Interlineado y espaciado entre párrafos**

El *Interlineado* (botón **19**, figura [2\)](#page-5-1) se refiere a la distancia desde la línea base (línea imaginaria en la parte inferior de una letra, sin tener en cuenta los rasgos descendentes) de un renglón a la línea base del siguiente renglón. Está determinado por el tamaño de la letra, como se ilustra en la figura [6](#page-7-2).

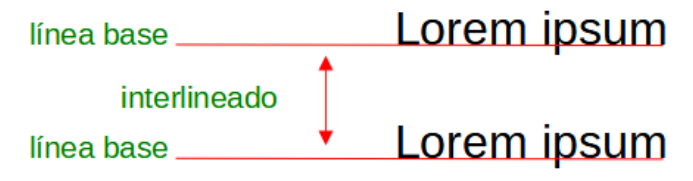

<span id="page-7-2"></span>*Figura 6: Líneas base e interlineado*

En el submenú *Ajustar interlineado* (figura [7](#page-7-1)) puede elegir entre espaciados predefinidos o definir un valor personalizado: *Proporcional* (por ejemplo, 110%), *Como mínimo* (la cantidad indicada en el cuadro *Valor*), *Regleta* o *Fijo*. Para ver las diferencias entre estas opciones, Escriba párrafos y cambie los ajustes.

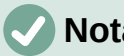

**Nota**

Todas las opciones excepto *Fijo* o *Como mínimo* utilizan el valor predeterminado del tipo de letra. Estas dos opciones le permiten establecer su propio espaciado, que es especialmente útil en tamaños de fuente pequeños para aumentar la legibilidad.

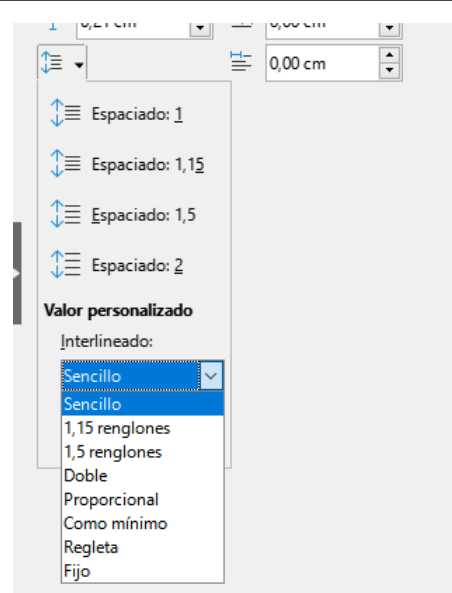

<span id="page-7-1"></span>*Figura 7: Ajustar interlineado*

*El espaciado entre párrafos* se refiere al espacio vertical entre un párrafo y los párrafos superior e inferior. En la figura [2](#page-5-1) se ven los valores en los cuadros *Espacio antes del párrafo* (**14**) y *Después del párrafo* (**15**). Puede cambiar uno o ambos ajustes de forma independiente.

## **Sugerencia**

El espaciado entre párrafos se utiliza generalmente en la documentos informáticos, como esta guía. La sangría de párrafo (siguiente tema) se usa en otro tipo de documentos o libros. Para un buen diseño, use el espaciado entre párrafos o la sangría de párrafo, nunca juntos.

## <span id="page-8-1"></span>**Sangría de párrafo**

Puede utilizar los botones **11**, **12** y **13** (figura [2](#page-5-1)) para aumentar o disminuir el espacio entre el párrafo y los márgenes izquierdo y derecho de la página.

Las distancias se determinan mediante los parámetros *Sangría antes del texto* (**16**) es decir, desde el margen izquierdo, *Sangría después del texto* (**17**), desde el margen derecho y *Sangría de primer renglón* (**18**), que sangra el primer renglón con una medida distinta de los demás.

El botón **13**, *Sangría francesa*, deja el primer renglón más próximo al margen izquierdo y sangra los demás renglones del párrafo en la cantidad especificada en el cuadro **18** o en el diálogo *Párrafo*.

> Este párrafo es un ejemplo de un párrafo con un Sangría de primer renglón. Es típico de los párrafos de los libros.

Este párrafo es un ejemplo de un párrafo con una Sangría francesa. A menudo se utiliza para párrafos numerados o aquellos con un icono u otra imagen a la izquierda.

# **Nota**

En los lenguajes de derecha a izquierda, el comportamiento de las sangrías *Antes* y *Después del texto* es el contrario: «Antes» se refiere al margen derecho y «Después» se refiere al margen izquierdo.

## <span id="page-8-0"></span>**Color de fondo del párrafo**

Haga clic en el botón **7** de la figura [2](#page-5-1) para abrir una paleta de colores para aplicar al fondo del párrafo. En esta paleta (figura [8\)](#page-8-2), también puede hacer clic en *Color personalizado* para abrir el diálogo *Elegir un color* y definir nuevos colores que se añadirán a la paleta.

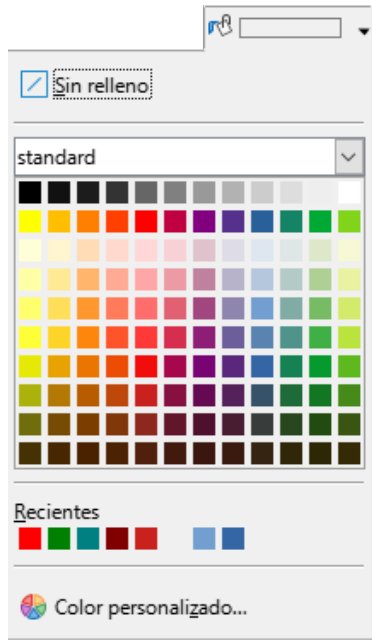

<span id="page-8-2"></span>*Figura 8: Paleta de colores*

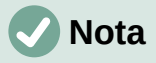

Si ha sangrado el párrafo desde el margen derecho o izquierdo, el color de fondo no se aplica al área de la sangría. Para extender el color hasta el margen, use un marco, tabla u otro método; consulte «Capítulo 6, Formato de páginas: Avanzado».

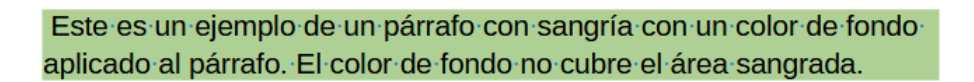

## <span id="page-9-2"></span>**Parámetros en el diálogo Párrafo**

El diálogo *Párrafo* incluye varias páginas: *Tabuladores* (tratada más adelante en [Tabuladores y](#page-11-0)  [sangrías](#page-11-0)), *Bordes*, *Letras capitulares*, *Área*, *Transparencia*, *Flujo de texto* y *Esquema y numeración*. Para una información más detallada, consulte el «Capítulo 8, Introducción a los estilos» y el «Capítulo 9, Trabajo con estilos».

#### <span id="page-9-1"></span>*Bordes*

Los bordes son útiles para enmarcar un párrafo y destacarlo del texto circundante o para incluir digresiones del tema principal. Por ejemplo, los consejos, notas y precauciones de este libro usan un borde inferior para el párrafo.

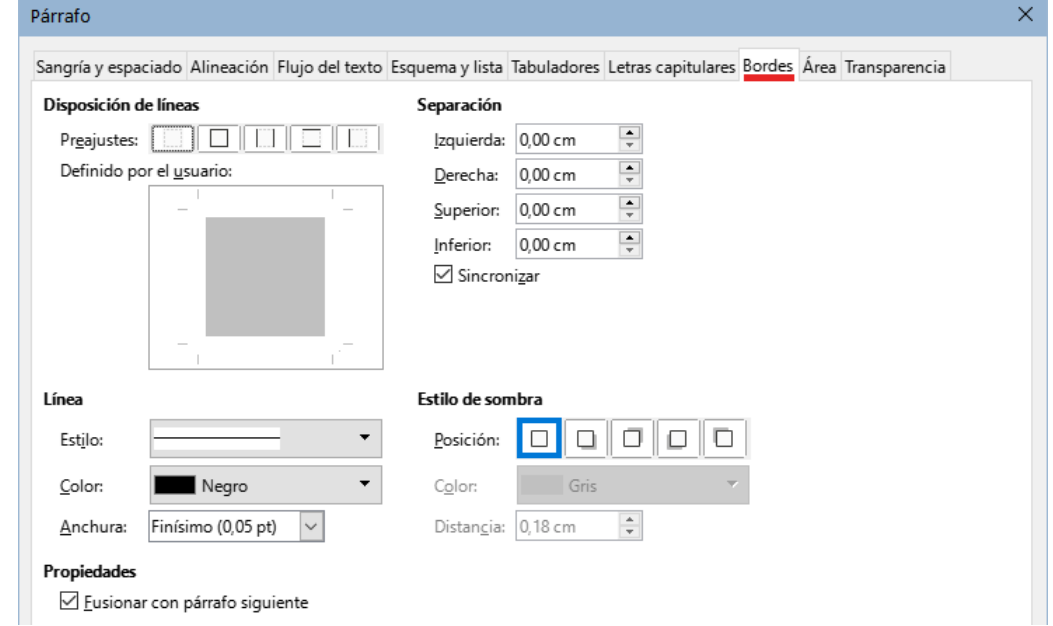

<span id="page-9-3"></span>*Figura 9: Página Bordes (diálogo Párrafo)*

Puede añadir cualquier combinación de bordes: en la parte superior, inferior y lateral, también puede elegir el estilo de línea, el color su anchura. Estos ajustes se aplican a todos los bordes definidos para el párrafo. La separación entre cada borde y el contenido del párrafo se puede establecer de manera individual o conjunta (*Sincronizar*).

En la página *Bordes* del diálogo *Párrafo* (figura [9\)](#page-9-3) también puede optar por aplicar una sombra a un párrafo; la *Distancia* se refiere a la profundidad de la sombra.

Seleccione la opción *Fusionar con el párrafo siguiente* para eliminar las líneas superior o inferior entre párrafos cuando los ajustes de sangría, bordes y sombra sean iguales en varios párrafos seguidos.

#### <span id="page-9-0"></span>*Letras capitulares*

Las *Letras capitulares* son letras de mayor tamaño que marcan el comienzo de un capítulo o una sección. Para mejorar la consistencia, es preferible configurar un estilo de párrafo para aplicarlo a los párrafos relevantes. Consulte el «Capítulo 9, Trabajar con estilos», para más detalles.

### <span id="page-10-3"></span>*Área*

*El área* (también llamada *Relleno* o *Fondo* para algunos objetos de LibreOffice) incluye cinco tipos de fondo: *Color*, *Degradado*, *Imagen*, *Motivo* y *Trama*. Seleccione un tipo de relleno para mostrar las opciones disponibles. Estas opciones se tratan con más detalle en el «Capítulo 5, Formato de páginas: Conceptos básicos». También pueden crear rellenos personalizados.

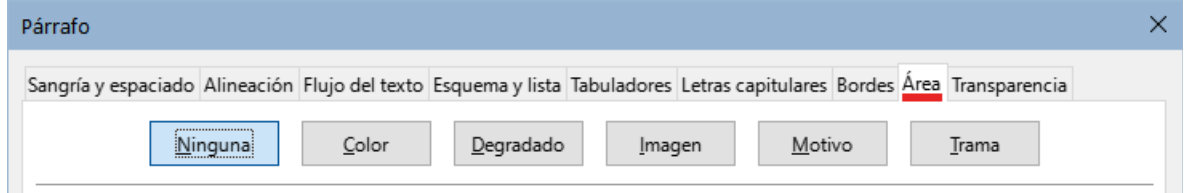

*Figura 10: Tipos de relleno en la página Área (diálogo Párrafo)*

#### <span id="page-10-2"></span>*Transparencia*

*La transparencia* afecta al fondo del párrafo. Es útil para crear marcas de agua y hacer que los colores o imágenes sean más pálidos (para más contraste con el texto). Las opciones disponibles se muestran en el «Capítulo 5, Formato de páginas: Conceptos básicos» y se tratan con detalle en la *Guía de Draw*.

### <span id="page-10-1"></span>*Flujo del texto*

La página *Flujo de texto* (figura [11](#page-10-4)) tiene varias secciones. La división de palabras se trata en el «Capítulo 2, Trabajar con texto: Conceptos básicos» y los saltos de página o columna se tratan en el «Capítulo 5, Formato de páginas: Conceptos básicos».

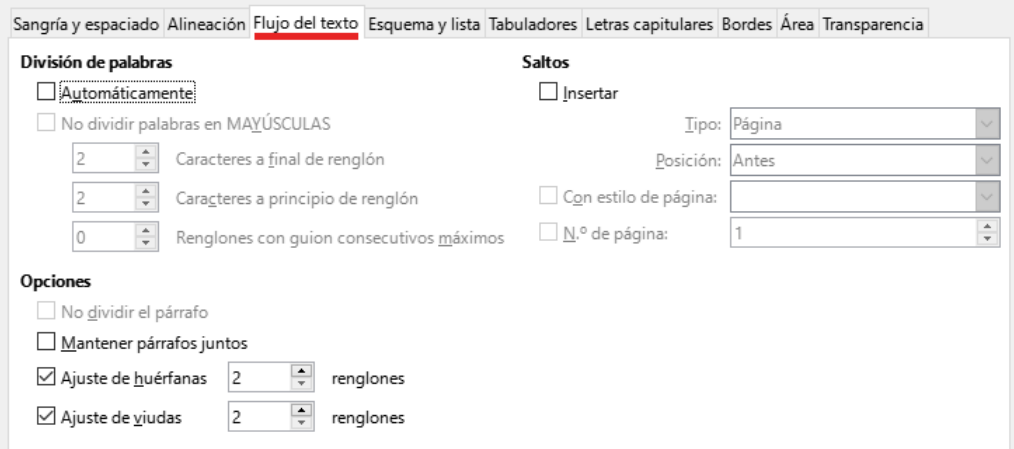

<span id="page-10-4"></span>*Figura 11: Página Flujo de texto (diálogo Párrafo)*

En la sección *Opciones*, puede especificar cómo se tratan los párrafos en la parte inferior de una página. *No dividir el párrafo* y *Mantener párrafos juntos* es autoexplicativo. Las otras opciones evitan que queden unas pocas líneas en la parte inferior de una página (*huérfanas*) o en la parte superior de una página (*viudas*).

### <span id="page-10-0"></span>*Esquema y lista*

La página *Esquema y lista* del diálogo *Párrafo* (figura [12\)](#page-11-1) ofrece opciones para elegir el nivel de esquema del párrafo y su estilo de lista (si se aplica). Si el párrafo forma parte de una lista ordenada, puede especificar que la numeración de la lista se reinicie con el párrafo y con qué número.

Esta página no trata las mismas funciones que el diálogo *Numeración de capítulos* (**Herramientas > Numeración de capítulos**), pero el *Nivel de esquema* seleccionado está relacionado con la numeración de capítulos. Consulte el «Capítulo 8, Introducción a los estilos» y el «Capítulo 9, Trabajar con estilos», para una definición de estas características. La *Numeración de renglones* se trata en el «Capítulo 3, Trabajo con texto: Avanzado».

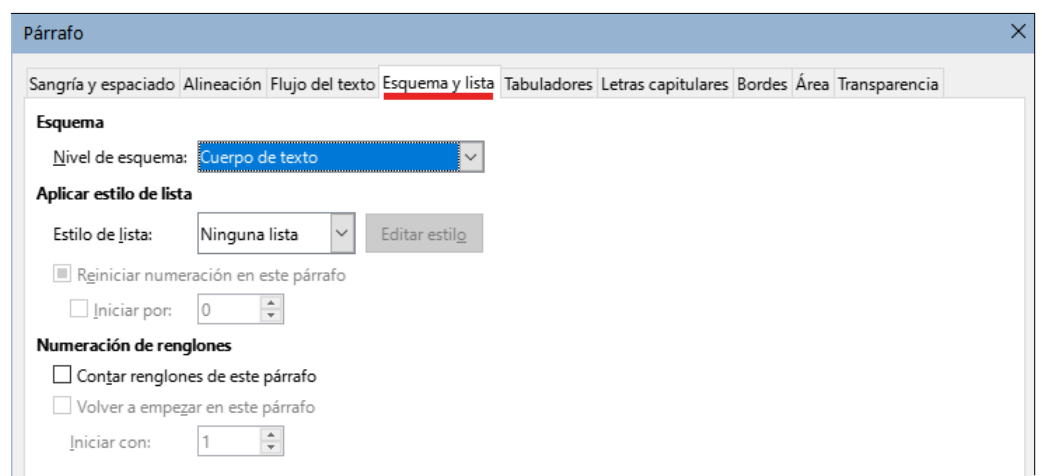

<span id="page-11-1"></span>*Figura 12: Página Esquema y lista (diálogo Párrafo)*

## <span id="page-11-0"></span>**Tabuladores y sangrías**

La regla horizontal muestra los tabuladores. Cualquier tabulador que defina prevalece frente a los tabuladores predeterminados. Los ajustes de los tabuladores afectan directamente a la sangría de párrafos completos (utilizando los botones *Aumentar sangría* y *Reducir sangría* de la barra de herramientas *Formato* o el panel *Párrafo* de la página *Propiedades* de la *Barra lateral*), así como a la el espaciado de partes de un párrafo (al pulsar la tecla *Tab*).

## **Sugerencia**

Muchas sangrías, por ejemplo al principio de un párrafo, se pueden establecer en el estilo de párrafo, por lo que puede evitar tener que aplicarlas con la tecla *Tab*.

Utilizar el espaciado de tabulador predeterminado puede causar problemas si comparte documentos. Si se usa el espaciado de tabulador predeterminado y se envía el documento a alguien que ha elegido un espaciado predeterminado diferente, los elementos tabulados cambiarán por los ajustes del otro usuario. En lugar de utilizar tabuladores con ajustes predeterminados, especifique tabuladores para los párrafo como se describe en esta sección.

Para definir las sangrías y la configuración de tabuladores para uno o más párrafos seleccionados, haga clic con el botón derecho y elija *Párrafo* para abrir el diálogo *Párrafo*; a continuación, seleccione la pestaña *Tabuladores* (figura [13](#page-11-2)) o la pestaña *Sangrías y espaciado* del diálogo. Alternativamente, puede hacer doble clic en la regla horizontal para abrir la página *Sangrías y espaciado*. Una estrategia aún mejor es definir los tabuladores para el estilo de párrafo. Consulte los «Capítulos 8 y 9» para más información sobre los estilos de párrafo.

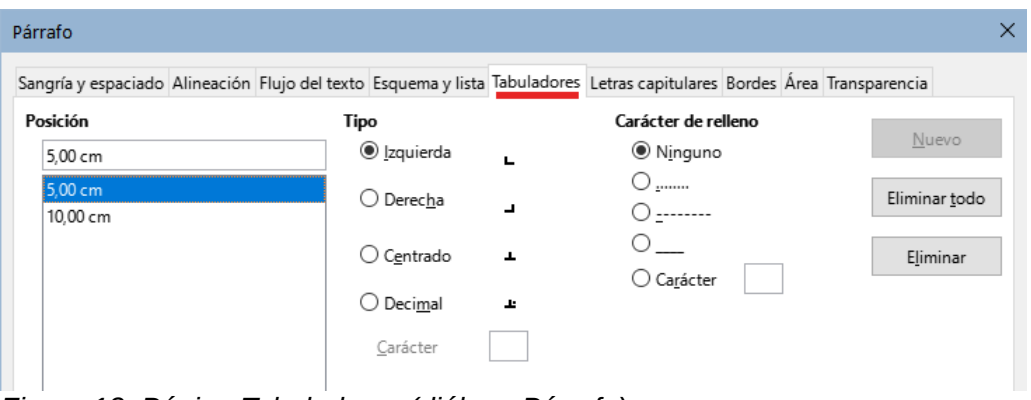

<span id="page-11-2"></span>*Figura 13: Página Tabuladores (diálogo Párrafo)*

## **Sugerencia**

No se recomienda usar tabuladores para espaciar texto en una página. En función de lo que quiera conseguir, una tabla puede ser la opción más adecuada

## <span id="page-12-2"></span>**Cambiar el intervalo predeterminado de los tabuladores**

#### **Precaución**

Cualquier cambio de los ajustes predeterminados de los tabuladores afectará a todos los tabuladores predeterminados de cualquier documento que abra posteriormente así como a los tabuladores que inserte después de los cambios.

Para establecer la unidad de medida y el espaciado de los intervalos de los tabuladores predeterminados, vaya a **Herramientas > Opciones > LibreOffice Writer > General**.

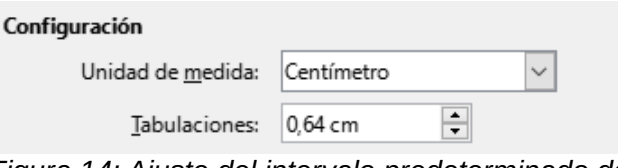

*Figura 14: Ajuste del intervalo predeterminado de tabuladores* 

### <span id="page-12-1"></span>**Cambiar unidades de medida para tabuladores y reglas**

También puede establecer o cambiar la unidad de medida para las reglas del documento en pantalla haciendo clic con el botón derecho en la regla para abrir una lista de unidades (figura [15](#page-12-3)). Haga clic en una de ellas para cambiar las unidades de la regla. El cambio de unidades se aplica solamente a esa regla.

<span id="page-12-3"></span>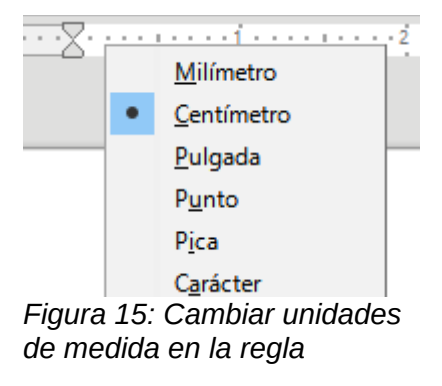

## <span id="page-12-0"></span>**Formatear caracteres usando estilos**

Para aplicar un estilo de carácter, resalte los caracteres o palabras y aplique el estilo de carácter deseado desde cualquiera de los siguientes sitios:

- página *Estilos de carácter* de la página *Estilos* de la *Barra lateral*.
- En el menú *Estilos* (limitado)
- Selección en el menú contextual (clic con el botón derecho) (limitado)
- Barra de herramientas *Formato (estilos)* (figura [1](#page-4-4))

Para más información sobre los estilos de carácter, consulte el «Capítulo 8, Introducción a los estilos» y el «Capítulo 9, Trabajar con estilos».

# <span id="page-13-0"></span>**Formatear caracteres (formato directo)**

Puede aplicar muchos formatos a los caracteres utilizando los botones de la barra de herramientas *Formato* o el panel *Carácter* de la página *Propiedades* de la *Barra lateral*. No todos los botones de la barra de herramientas son visibles en una instalación estándar, pero puede personalizar la barra de herramientas para incluir los que utiliza habitualmente (consulte el «Capítulo 1, Introducción a Writer». Estos formatos incluyen:

- Tipo y tamaño de letra.
- Negrita, Cursiva, Subrayado, Subrayado doble, Suprarayado, Tachado, Contorno.
- Superíndice, Subíndice.
- Mayúsculas, Minúsculas.
- Aumentar tamaño, Disminuir tamaño.
- Color de letra (con una paleta de colores).
- Color de fondo (con una paleta de colores).
- Color de resaltado de caracteres (con una paleta de colores).

Para cambiar las características de un párrafo entero (por ejemplo, el tipo, tamaño o color de letra) y para otros fines, se recomienda encarecidamente que utilice estilos en lugar de formatear los caracteres manualmente. Para obtener información sobre los estilos y cómo usarlos, consulte los «Capítulos 8 y 9». Aplicar estilos es rápido y fácil usando la página Estilos de la barra lateral.

La figura [16](#page-13-1) muestra el panel *Carácter* en la página *Propiedades* de la *Barra lateral*. Al hacer clic en la flecha hacia abajo junto a un botón, se abre el control para más opciones, como el color de letra o el espaciado de caracteres. La apariencia de los botones puede variar con su sistema operativo. Puede personalizar el tamaño y estilo de los iconos en **Herramientas > Opciones > LibreOffice > Ver**.

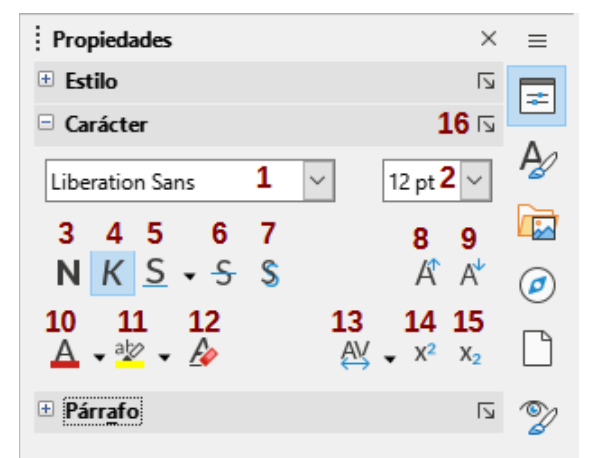

*Figura 16: Panel Carácter en la página Propiedades de la Barra lateral*

- 1 Nombre del tipo de letra 2 Tamaño de letra 3 Negrita
- 
- 
- 
- 13 Espaciado entre<br>caracteres
- 
- 16 Más opciones
- <span id="page-13-1"></span>
- 4 Itálica 5 Subrayado 6 Tachado
- 7 Alternar sombra 8 Aumentar tamaño de letra 9 Disminuir tamaño de letra
	-
	- 14 Superíndice 15 Subíndice
- 
- 
- 
- 10 Color de letra 11 Color de resalte 12 Limpiar formato directo
	-

Haga clic en el botón *Más opciones* (**16**) para abrir el diálogo *Carácter*, que incluye más opciones que las disponibles en la barra de herramientas *Formato* o la *Barra lateral*.

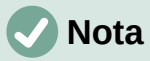

Del mismo modo que el formato directo de párrafo prevalece sobre el formato del estilo de párrafo, la aplicación de formato directo a los caracteres prevalece sobre el formato del estilo de carácter.

## <span id="page-14-0"></span>**Tipo de letra, tamaño y efectos tipográficos**

Para cambiar el tipo y tamaño de letra utilizados para los caracteres seleccionados, puede usar los menús desplegables de la barra de herramientas *Formato*, el panel *Carácter* de la *Barra lateral* o el diálogo *Carácter*.

Puede aplicar negrita, cursiva, subrayado, tachado o efectos de sombra a los caracteres seleccionados en los mismos sitios. El *Subrayado* (**5**) tiene un menú desplegable con tipos de línea (figura [17](#page-14-1)). La barra de herramientas *Formato* incluye otros efectos que no están en la barra lateral: *Suprarayado* y *Contorno*; estos botones pueden no estar visibles.

Para elegir el color de letra o resaltado, abra la paleta de colores apropiada (**10** u **11**; similar a la de la figura [8\)](#page-8-2). La aplicación de resaltado prevalece sobre el color de fondo aplicado al párrafo.

Para aumentar o disminuir el tamaño de letra de los caracteres seleccionados, puede hacer clic en los botones correspondientes de la barra de herramientas *Formato* o en el panel *Carácter* de la *Barra lateral*; el aumento o disminución suele ser de 2 puntos. Para un control más preciso, utilice la lista desplegable *Tamaño de letra* (**2**) en su lugar.

<span id="page-14-1"></span>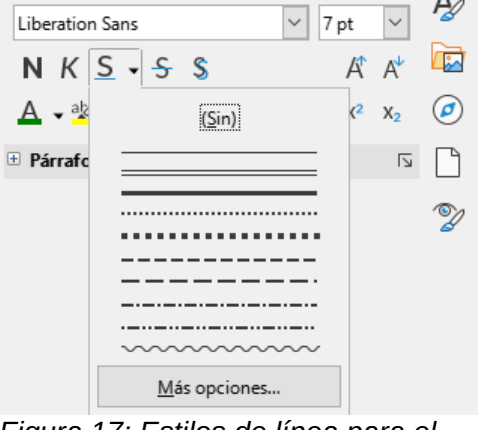

*Figura 17: Estilos de línea para el Subrayado*

Para cambiar caracteres en *Subíndice* o *Superíndice* (con los valores predeterminados de tamaño y posición), selecciónelos y haga clic en los botones correspondientes de la barra de herramientas *Formato* o en el panel *Carácter* de la *Barra lateral*. Para un ajuste personalizado, utilice el diálogo *Carácter*.

Para cambiar rápidamente el *Espaciado entre caracteres*, selecciónelos y elija en el menú desplegable *Espaciado entre caracteres* (**13**) de la barra lateral (figura [18](#page-15-2)).

<span id="page-15-2"></span>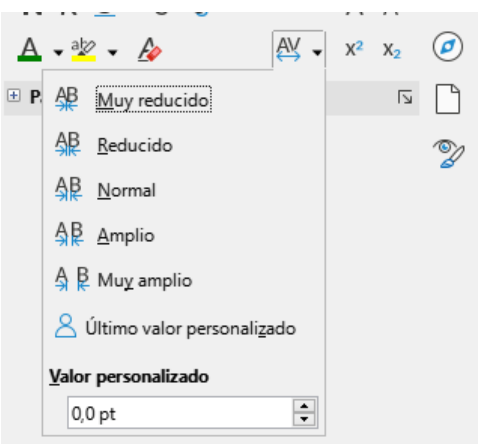

*Figura 18: Espaciado entre caracteres*

## <span id="page-15-1"></span>**Parámetros del diálogo Carácter**

El diálogo *Carácter* tiene seis páginas, descritas brevemente en esta sección. La mayoría de estas páginas son iguales a las del diálogo *Estilo de carácter*. Consulte el «Capítulo 9, Trabajar con estilos» si necesita más información.

### <span id="page-15-0"></span>*Tipo de letra y Efectos tipográficos*

En la página *Tipo de letra* (figura [19\)](#page-15-3), puede especificar el tipo de letra, el estilo (las opciones varían con la fuente, pero normalmente incluyen normal, negrita e itálica), el tamaño y el idioma del párrafo, si difiere del idioma del documento. El cuadro en la parte inferior muestra una vista previa de la selección.

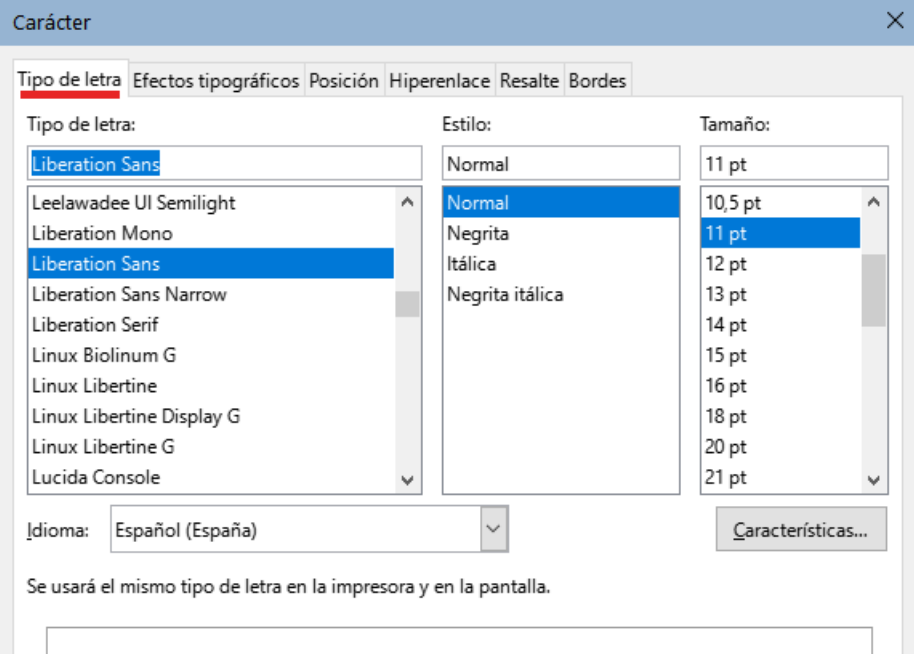

<span id="page-15-3"></span>*Figura 19: Página Tipo de letra (diálogo Carácter)*

En la página *Efectos tipográficos* (figura [20\)](#page-16-3), puede elegir el color de la letra y una gama de efectos, muchos de los cuales no se emplean normalmente (salvo en documentos específicos). Las figuras [21](#page-16-2) y [22](#page-16-1) muestran las opciones en algunas de las listas desplegables.

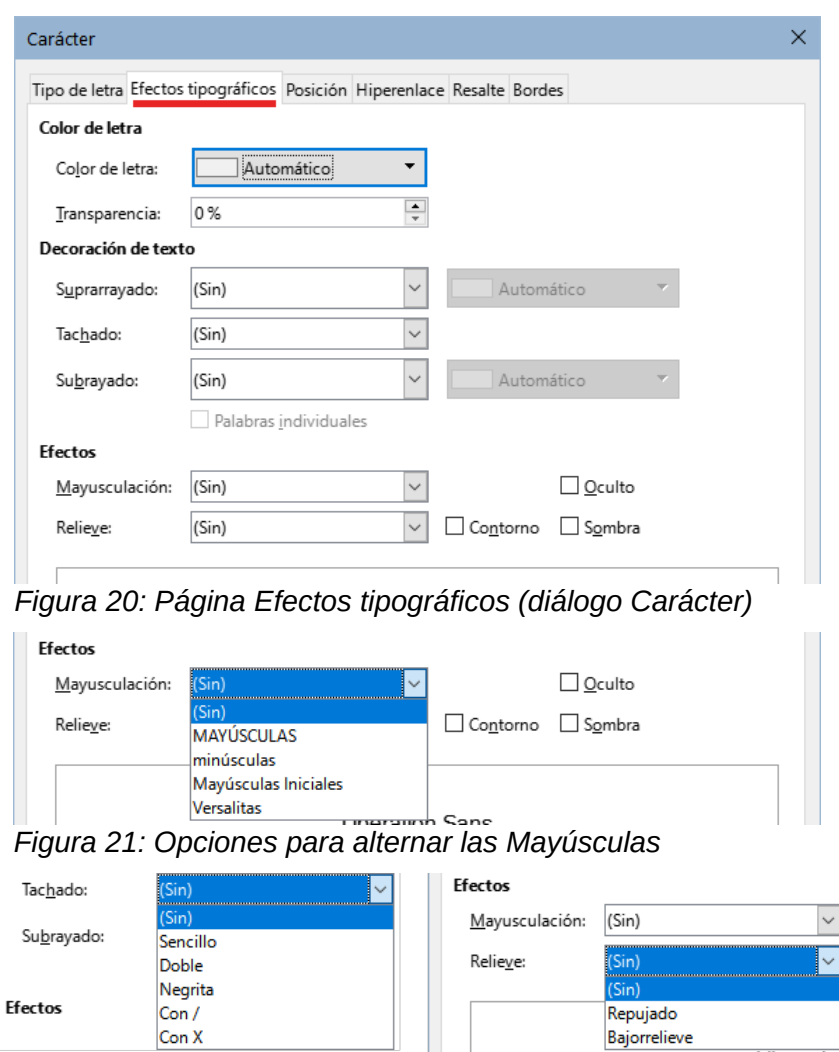

<span id="page-16-3"></span><span id="page-16-2"></span><span id="page-16-1"></span>*Figura 22: Opciones de Tachado y Relieve*

#### <span id="page-16-0"></span>*Posición*

La página *Posición* (figura [23](#page-16-4)) recoge las opciones que afectan a la posición del texto en la página. Esta página se divide en tres secciones: *Posición*, *Giro y escalado* y *Espaciado*.

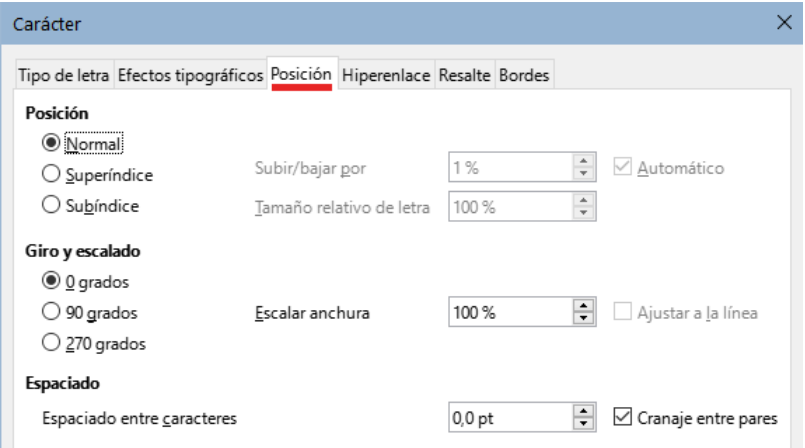

<span id="page-16-4"></span>*Figura 23: Página Posición (diálogo Carácter)*

La sección *Posición* controla la apariencia del texto normal, superíndices y subíndices.

La sección *Giro y escalado* controla la rotación de los caracteres. El cuadro *Escalar anchura* controla el ancho del tipo de letra y se utiliza para comprimir o expandir el texto girado.

La sección *Espacio* controla el espacio entre caracteres individuales. La opción *Cranaje entre pares* (seleccionada de forma predeterminada) ajusta automáticamente el espaciado de caracteres para combinaciones de letras específicas. El *Cranaje* solo es efectivo en determinados tipos de letra y en documentos impresos si la impresora lo admite.

#### <span id="page-17-3"></span>*Hiperenlace*

La página *Hiperenlace* del diálogo *Carácter* es una alternativa al diálogo *Hiperenlace* (**Insertar > Hiperenlace**). Incluye menos opciones y es específico para enlaces de tipo texto (no de botón). Los hiperenlaces pueden dirigir a otras partes del mismo documento, a otros documentos o a páginas web.

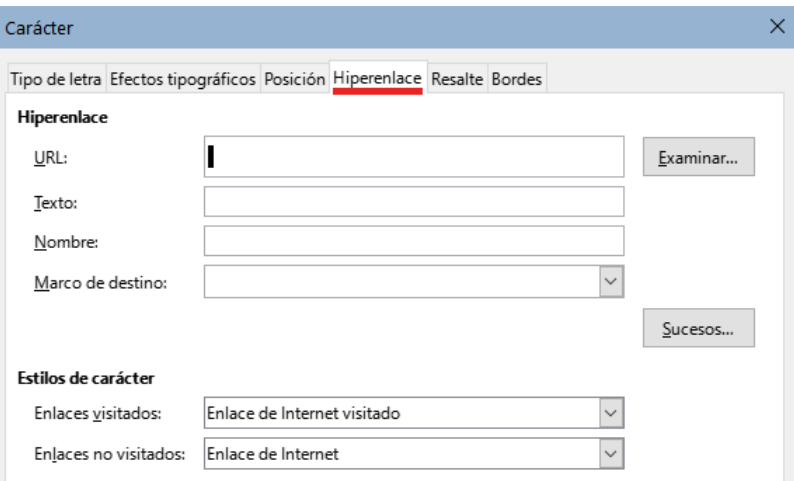

*Figura 24:Página Hiperenlace (diálogo Carácter)*

Cuando LibreOffice encuentra una cadena de caracteres que puede ser un URL (dirección de Internet), inserta un hiperenlace y formatea el hipervínculo como esté especificado el estilo de carácter *Enlace de Internet*. En este diálogo puede elegir un estilo de carácter diferente (si lo ha definido previamente) o remplazar el texto que aparece en el documento (la dirección) con otro texto. Para desactivar esta función, elija **Herramientas > Corrección automática > Opciones de corrección automática**, vaya a la página *Opciones* y anule la selección de *Reconocimiento de URL*.

Para más información sobre cómo crear y editar hiperenlaces, consulte el sistema de ayuda o el «Capítulo 12 de la *Guía* de introducción».

### <span id="page-17-2"></span>*Resalte*

La página *Resalte* controla el color de fondo de los caracteres seleccionados. Es similar a la paleta desplegable *Color de resalte*.

### <span id="page-17-1"></span>*Bordes*

La página *Bordes* es la misma que la página Bordes en el diálogo *Párrafo*; Consulte la sección correspondiente.

# <span id="page-17-0"></span>**Formatear listas usando estilos**

Siempre que sea posible, utilice estilos de párrafo para crear listas no ordenadas (con viñetas) y ordenadas (numeradas). Writer viene con dos conjuntos de estilos de párrafo para este propósito. Sin embargo, estos estilos no incluyen opciones para configuraciones como el tipo de viñeta o la posición de los números. Esos ajustes provienen de los estilos de lista, que están destinados para asociarlos con los estilos de párrafo, de esta manera, se aplican unidos: el formato de texto (párrafo) junto con el formato de las viñetas o numeración (lista).

Se recomienda utilizar los estilos de párrafo predefinidos ya asociados con estilos de lista:

- Utilice los estilos de párrafo *Lista 1*, *Lista 2*, *Lista 3* y sucesivos para crear listas no ordenadas. Estos estilos están asociados con estilos de lista de viñetas.
- Use los estilos de párrafo *Numeración 1*, *Numeración 2*, *Numeración 3*, etc., para crear listas ordenadas. Estos estilos están asociados con los estilos de lista denominados *Numeración 1*, *Numeración 2*, etc.

Con los estilos de párrafo, puede crear fácilmente listas anidadas, en las que los elementos de la lista tienen elementos secundarios, como en un esquema. Esto requiere especificar la configuración de los niveles adicionales. Una vez que haya configurado los niveles de listas anidadas, puede cambiar fácilmente la jerarquía de un elemento. Para disminuir el nivel de esquema de elemento de un nivel, coloque el cursor al principio de la línea (después de la viñeta o el número) y pulse la tecla *Tab*. Para aumentar el nivel de esquema, pulse *Mayús+Tab*.

Para más detalles sobre crear listas usando estilos, consulte los «Capítulos 8, 9 y 12».

# <span id="page-18-1"></span>**Formatear listas (formato directo)**

Puede formatear directamente listas ordenadas o no ordenadas de varias maneras:

- Utilice la barra de herramientas *Numeración y Viñetas* (figura [25\)](#page-19-1).
- Utilice los botones *Alternar lista no ordenada* y *Alternar lista ordenada* de la barra de herramientas *Formato*, la barra de herramientas *Formato (estilos)* o el panel *Párrafo* de la página *Propiedades* de la *Barra lateral* (figura [25](#page-19-1)).
- Utilice el diálogo *Numeración y viñetas* (figuras [27](#page-20-2) y [28\)](#page-20-1).

Para crear una lista simple ordenada o no ordenada, seleccione los párrafos de la lista y haga clic en el icono correspondiente en el panel *Párrafo* de la barra de herramientas.

## **Sugerencia**

La aplicación del formato de lista es una cuestión personal, puede escribir la información y después aplicar la numeración o viñetas o aplicarlas según escribe.

# **Nota**

Las viñetas y la numeración aplicadas de esta manera no se pueden eliminar con *Formato > Borrar formato directo* en el menú, con el icono *Borrar formato directo* de la barra de herramientas *Formato*, mediante el menú contextual o usando *Ctrl+M*. Más bien, se desactivan o eliminan del texto con los botones de *Alternar lista ordenada* o *Alternar lista no ordenada* en la barra de herramientas *Formato* o en la página *Propiedades* de la *Barra lateral*.

## <span id="page-18-0"></span>**Barra de herramientas Numeración y viñetas**

Puede crear una lista anidada usando los botones en la barra de herramientas *Numeración y viñetas* (figura [25](#page-19-1)). Puede mover elementos hacia arriba o hacia abajo en la lista, crear subelementos, cambiar el estilo de viñetas, agregar párrafos sin números o viñetas (para elementos de lista que incluyen más de un párrafo) y acceder al diálogo *Numeración y viñetas*, con controles más detallados.

Utilice *Ver > Barras de herramientas > Numeración y viñetas* para mostrar la barra de herramientas.

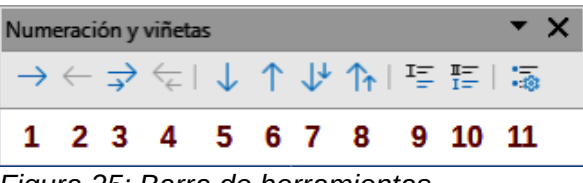

<span id="page-19-1"></span>*Figura 25: Barra de herramientas Numeración y viñetas*

- 1 Disminuir nivel de esquema 5 Bajar elemento 9 Insertar entrada no numerada
- 2 Aumentar nivel de esquema 6 Subir elemento 10 Alternar reinicio de
	-
- 3 Disminuir nivel con Distritium Tilver con a march 17<br>subpárrafos
	- Bajar elemento con subpárrafos <sup>11</sup> Numeración y viñetas Subir elemento con

subpárrafos

Aumentar nivel con subpárrafos <sup>8</sup>

- 
- numeración
	-

### **Sugerencia**

4

Puede utilizar métodos abreviados de teclado para mover párrafos hacia arriba o hacia abajo en los niveles del esquema. Coloque el cursor al principio del párrafo numerado y pulse:

*Tab* para disminuir el nivel de esquema o *Shift+Tab* para aumentarlo. Para insertar una tabulación al principio de un párrafo numerado (es decir, después del número pero antes del texto), pulse *Ctrl+Tab*.

Si crea una lista anidada utilizando los botones de la barra de herramientas *Numeración y viñetas*, todos los niveles de la lista (hasta 10) se aplican inicialmente con el mismo formato de numeración (o viñeta). Si desea utilizar una combinación de formatos de numeración y viñetas al crear listas anidadas, puede utilizar las siguientes formas:

- Haga clic en cada elemento de la lista y luego seleccione una de las opciones en las paletas desplegables de los botones *Alternar lista no ordenada* y *Alternar lista ordenada*, en la barra de herramientas *Formato* o la página *Propiedades* de la *Barra lateral*, como se describe en [«Paletas Viñetas y Numeración de la Barra lateral](#page-19-0)» a continuación.
- Utilice el diálogo Viñetas y numeración, como se describe en [«Diálogo Viñetas y](#page-20-0)  [numeración](#page-20-0)» más adelante .

Una estrategia aún mejor para el formato directo, es definir y aplicar un estilo de lista, como se describe en el «Capítulo 12, Listas: Consejos y trucos».

## <span id="page-19-0"></span>**Paletas Viñetas y Numeración de la Barra lateral**

En el panel *Párrafo* de la página *Propiedades* de la *Barra lateral*, haga clic en la flecha situada junto al control *Alternar lista no ordenada* para abrir la paleta de estilos de viñetas o en la flecha situada junto al control *Alternar lista ordenada* para abrir la paleta de estilos de listas. La elección de los elementos de estas paletas (figura [26](#page-20-3)) se pueden utilizar para crear listas anidadas y también le permite abrir el diálogo *Numeración y viñetas*.

La *Barra lateral* no incluye herramientas para ascender y descender elementos en la lista, como las que se encuentran en la barra de herramientas *Numeración y viñetas*.

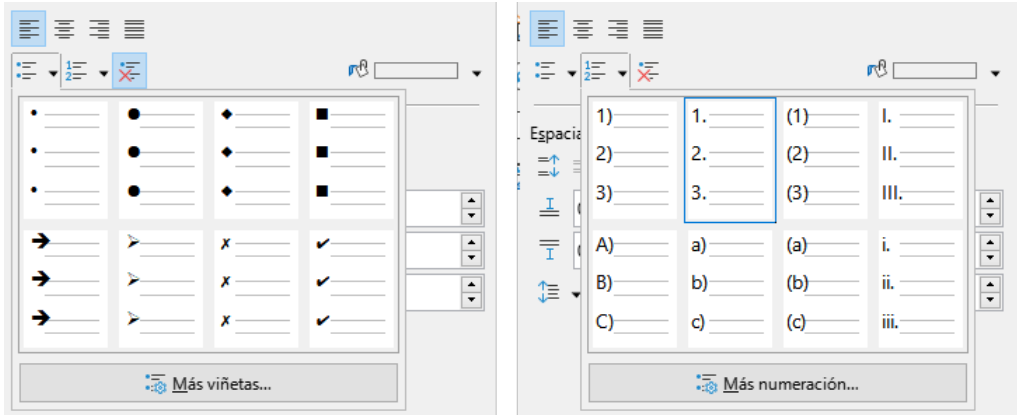

<span id="page-20-3"></span>*Figura 26: Paletas de estilos de listas (página Propiedades, Barra lateral)*

## <span id="page-20-0"></span>**Diálogo Viñetas y numeración**

El diálogo *Numeración y viñetas* tiene seis páginas. Cuatro de ellas proporcionan símbolos y secuencias predefinidos: *No ordenada*, *Ordenada*, *Esquema* (con ocho secuencias de esquema estándar) e *Imagen* (para utilizar imágenes como viñetas). Dos páginas permiten personalizar las listas : *Posición* (figura [27](#page-20-2)) y *Personalizar* (figura [28](#page-20-1)). Estas páginas son las mismas que las de los estilos de lista, detalladas en el «Capítulo 12, Listas: Consejos y trucos.

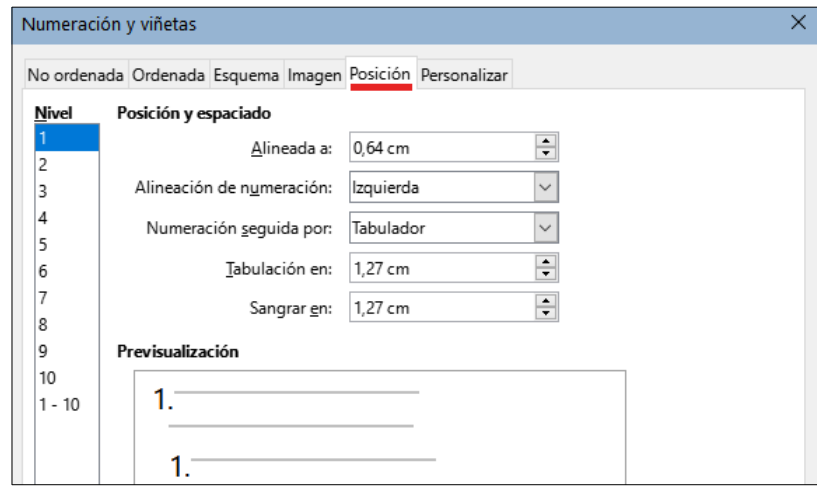

<span id="page-20-2"></span>*Figura 27: Página Posición (diálogo Numeración y viñetas)*

<span id="page-20-1"></span>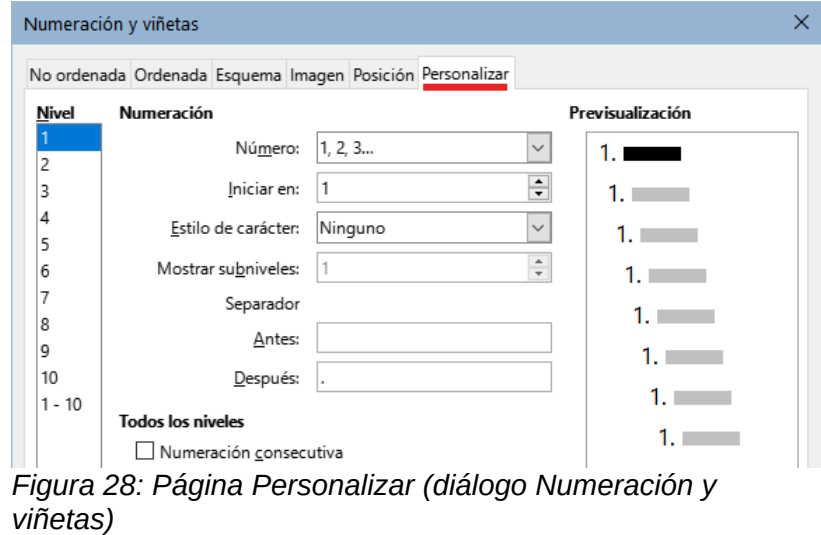

# <span id="page-21-0"></span>**Formato automático**

Puede configurar Writer para que aplique formato automáticamente a partes de un documento de acuerdo con las opciones seleccionadas en las páginas *Opciones* y *Opciones regionales* del diálogo *Corrección automática* (**Herramientas > Corrección automática > Opciones de Corrección automática**). La ayuda describe cada una de las opciones y como activar el formato automático.

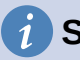

### **Sugerencia**

Si advierte que ocurren cambios de formato inesperados en su documento, la causa más probable es que tenga activado el formato automático.

Para formatear automáticamente el documento de acuerdo con las opciones que ha establecido, elija *Herramientas > Corrección automática* y marque o desmarque los elementos del submenú:.

#### **Al escribir:**

Formatea automáticamente el documento mientras escribe.

#### **Aplicar:**

Formatea automáticamente el documento.

#### **Aplicar y editar modificaciones:**

Formatea automáticamente el documento y, a continuación, abre un diálogo en el que puede aceptar o rechazar los cambios.

#### **Opciones de corrección automática:**

Abre el diálogo *Corrección automática* (figuras [29](#page-22-0) y [30\)](#page-22-1), donde puede configurar las opciones de formato automático.

La página *Opciones regionales* (figura [29](#page-22-0)) establece el formato de las comillas y los apóstrofos (una sola comilla de cierre) durante la corrección automática. La mayoría de los tipos de letra incluyen comillas tipográficas (curvas o angulares), pero para algunos propósitos (como marcar minutos y segundos de latitud y longitud) es posible que desee utilizar las comillas rectas.

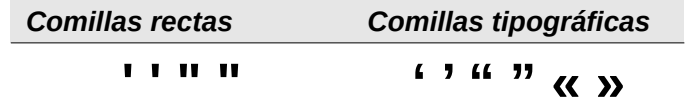

## **Sugerencia**

La mayoría de los usuarios mantienen la configuración de *Corrección automática* para que las comillas rectas se conviertan en tipográficas según escriben y utilizan **Insertar > carácter especial** para las comillas rectas cuando las necesitan. Consulte el «Capítulo 2, Trabajar con texto: conceptos básicos».

<span id="page-22-0"></span>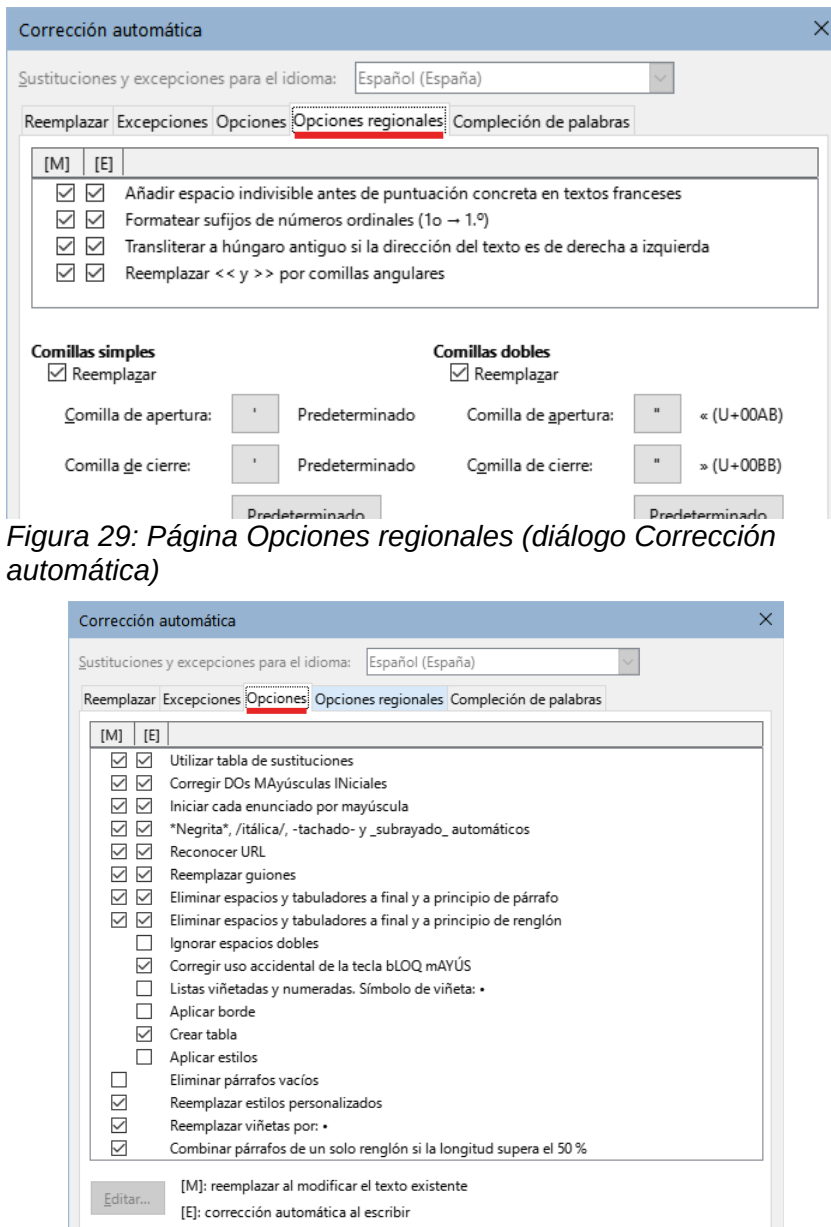

<span id="page-22-1"></span>*Figura 30: Página Opciones (diálogo Corrección automática)*